Machine Translated by Google

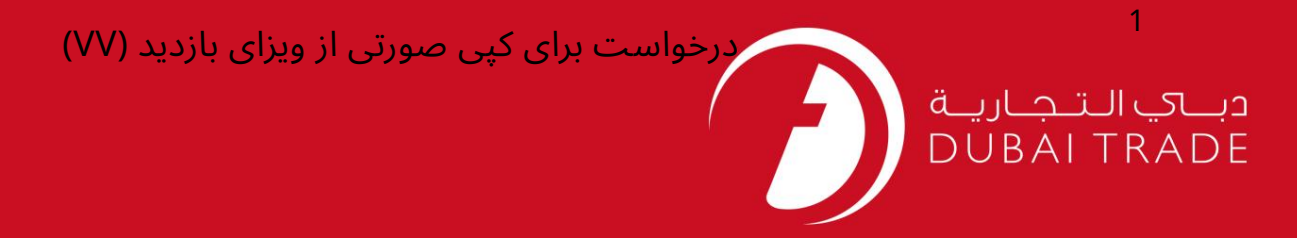

# برای کپی صورتی از ویزای بازدید اقدام کنید (VV) <mark>دفترچه راهنمای کاربر</mark> خدمات الکترونیک جافزا

اطلاعات حق چاپ

حق چاپ 2009 ©توسط تجارت دبی. کلیه حقوق محفوظ است سند وی و کلیه ضمائم مرتبط ذکر شده در آن متعلق به تجارت دبی می باشد. این سند فقط باید توسط اشخاص مجاز توسط تجارت دبی به منظور انجام تعهدات خود تحت یک قرارداد خاص با تجارت دبی مورد استفاده قرار گیرد.

کپی، چاپ، افشای غیرمجاز این سند به شخص ثالث و ارسال این سند به هر مقصد دیگر توسط هر رسانه ای، اقدامی غیرقانونی و موجب اقدامات قانونی مناسب می شود.

اعلانسند کنترل

این یک سند کنترل شده است. دسترسی غیرمجاز، کپی کردن، تکثیر و استفاده برای هدفی غیر از آنچه که در نظر گرفته شده است، ممنوع است. سند او در رسانه های الکترونیکی نگهداری می شود. تعدادی از نسخه های سخت آن کنترل نشده است و ممکن است آخرین نسخه نباشد. از آخرین نسخه موجود با TRADE DUBAIمطمئنشوید.

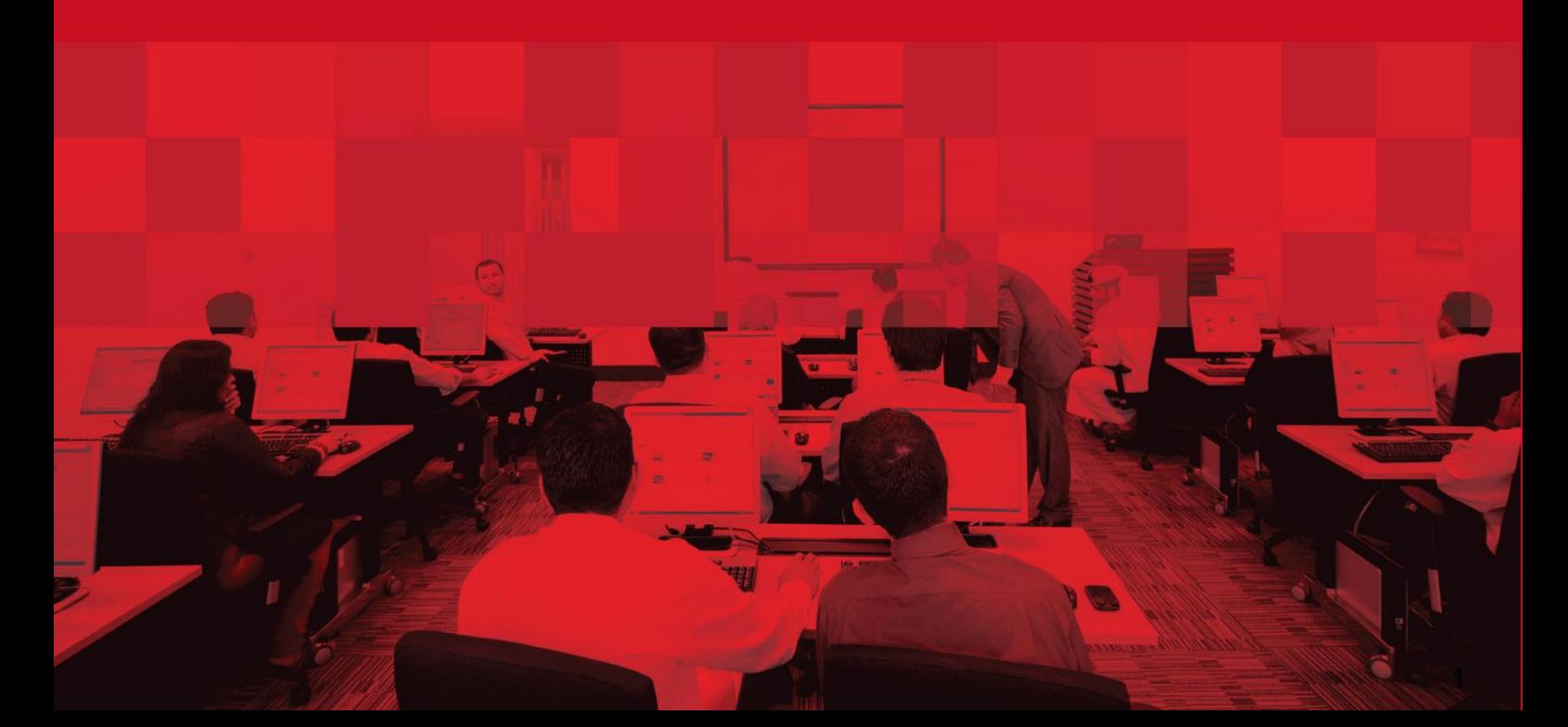

### درخواست برای کپی صورتی از ویزای بازدید (VV)

### جزئیات سند

#### اطلاعات سند

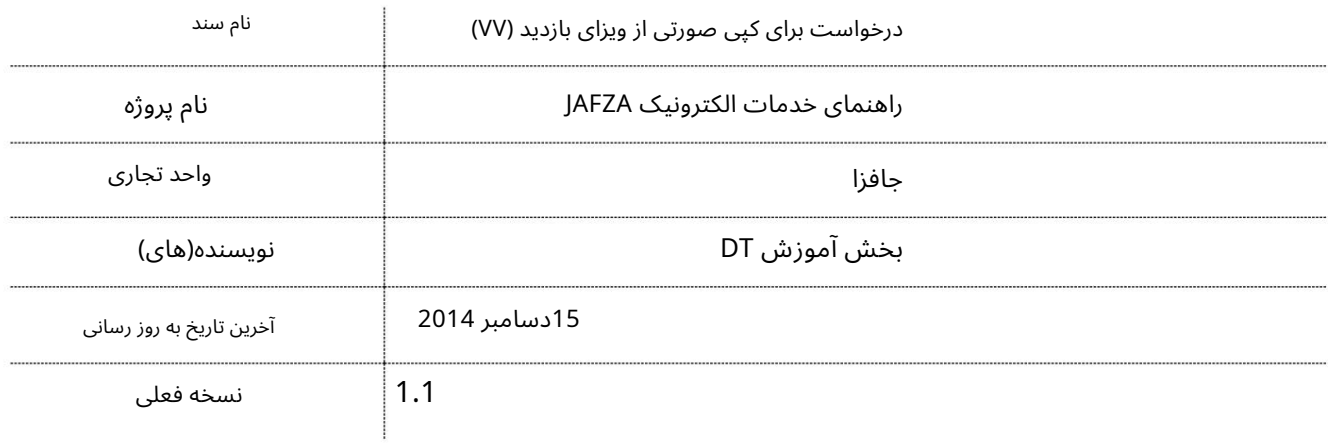

## تاریخچه ویرایشهای

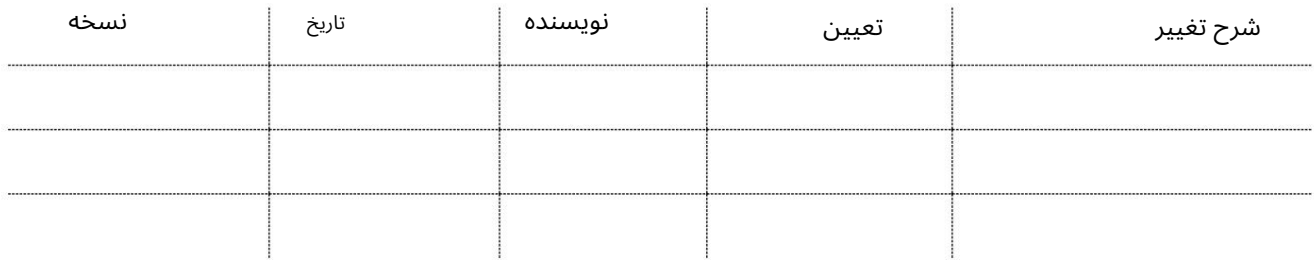

### تاریخچه تایید

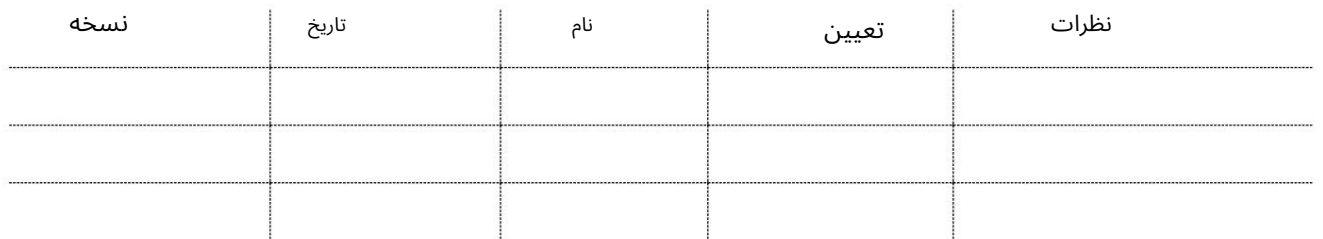

توزیع

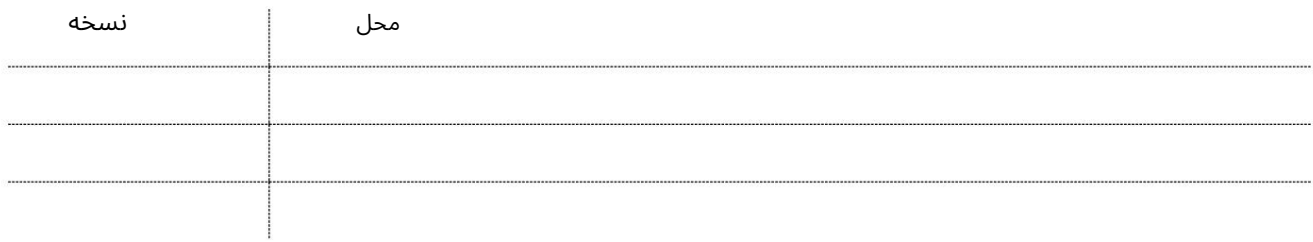

### درخواست برای کپی صورتی از ویزای بازدید (VV)

این سرویس برای درخواست کپی صورتی از ویزای بازدید جدید صادر شده توسط شرکت برای یکی از همکاران شرکتی است که از خارج از کشور وارد می شود. مجوزهای ورود صادر شده توسط JAFZAالکترونیکی است که در نقاط ورودی دبی قابل قبول است. اگر شخص از هر نقطه ورودی دیگر امارات وارد می شود، نسخه صورتی EVEPباید قبل از ورود کارمند به نقطه ورودی ارسال شود.

> برای دریافت کپی صورتی از ویزای ویزیت، باید از سرویس "Apply for Pink Copy of"استفاده کنید. "EVEPدر منوی "خدمات کارمند -مجوز ورود ویزای استخدامی "(EVEP)موجود است.

> > جهت یابی:

.1ورود به دبی تجارت

.از منوی سمت چپ به Employee Servicesبروید

برویدEmployment Visa Entry Permit (EVEP) سبه سپ3.

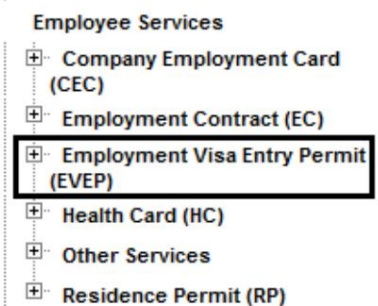

کنید کلیکApply for Pink Copy of EVEP – Approval ی رو4.

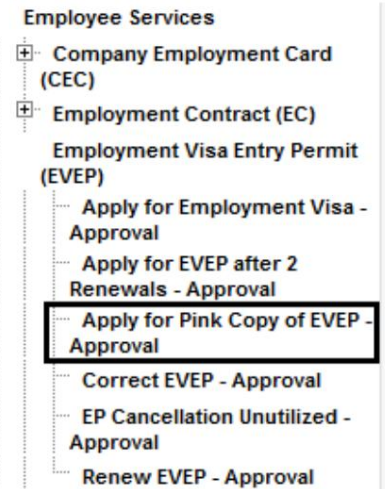

5.سپس بر روی Create New Requestکلیک کنید

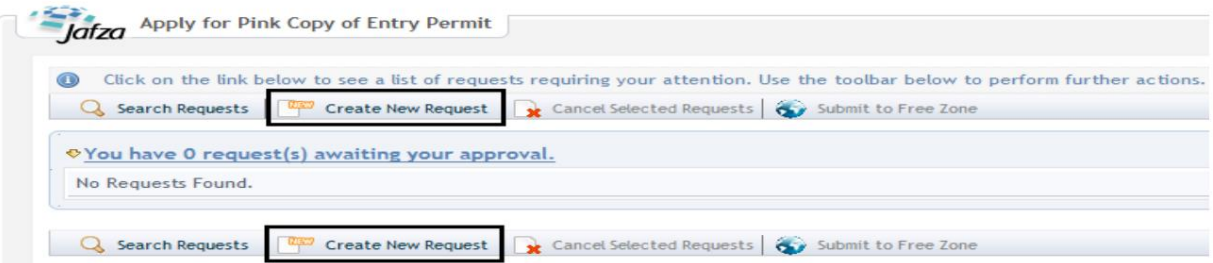

3

درخواست برای کپی صورتی از ویزای بازدید (VV)

رو ش:

.1تحویل پیک/مجموعه مورد نیاز را انتخاب کنید؟

Courier Collection/Delivery Required? C Counter C Outside Freezone C Within Freezone

#### Number Permit Entry 2.را وارد کنید وبه مرحلهشماره 6بروید

 $\sqrt{2}$ Visit Visa/Entry Permit Number\*

.3در پنجره پاپ آپی که ظاهر می شود، شماره مجوز ورود را جستجو کرده و انتخاب کنید

به جای تایپ در فیلد، روی نماد ذره بین کلیک کنید

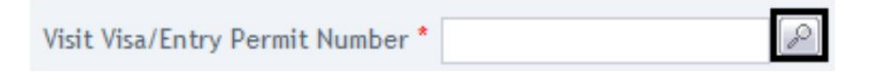

.4شماره سند، نام، نام خانوادگی، شماره پاسپورت، عنوان شغل، ملیت را وارد کنید و روی جستجو کلیک کنید.

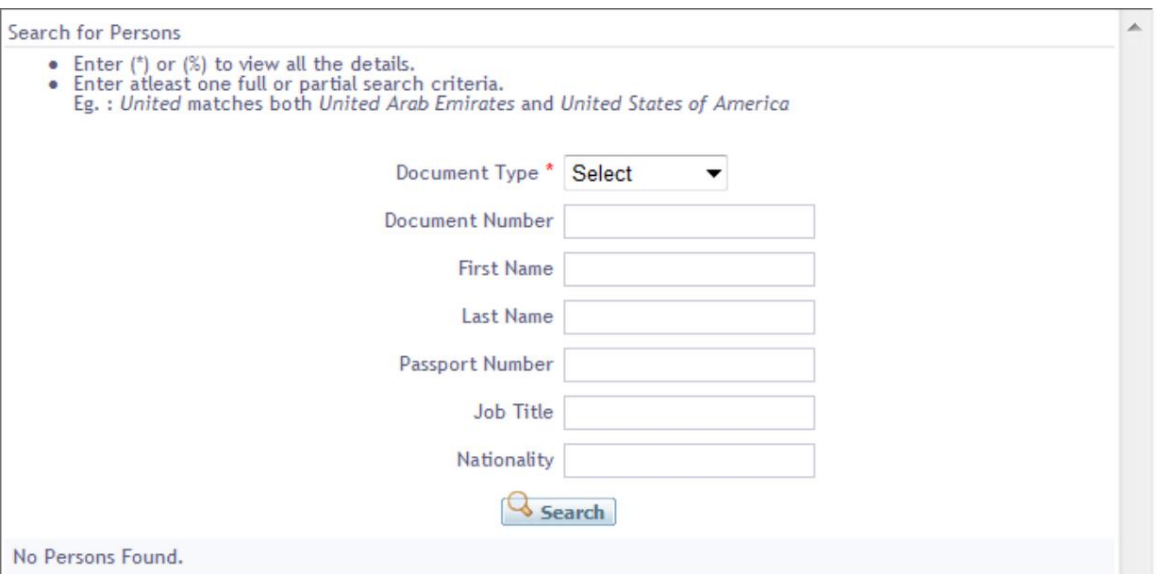

.5دلیل درخواست را مشخص کنید یا اطلاعات اضافی برای AFZAابدهید.

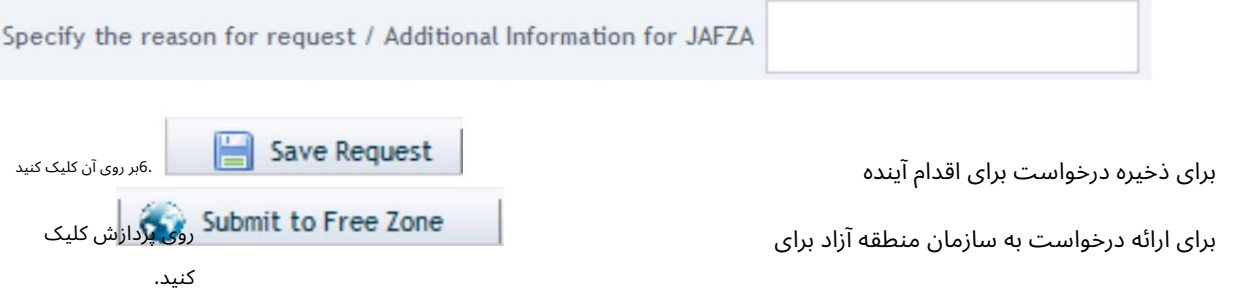

.7برای تایید هزینه ها و ارسال درخواست، روی Pay nowکلیک کنید.

درخواست برای کپی صورتی از ویزای بازدید (<mark>۷</mark>۷)

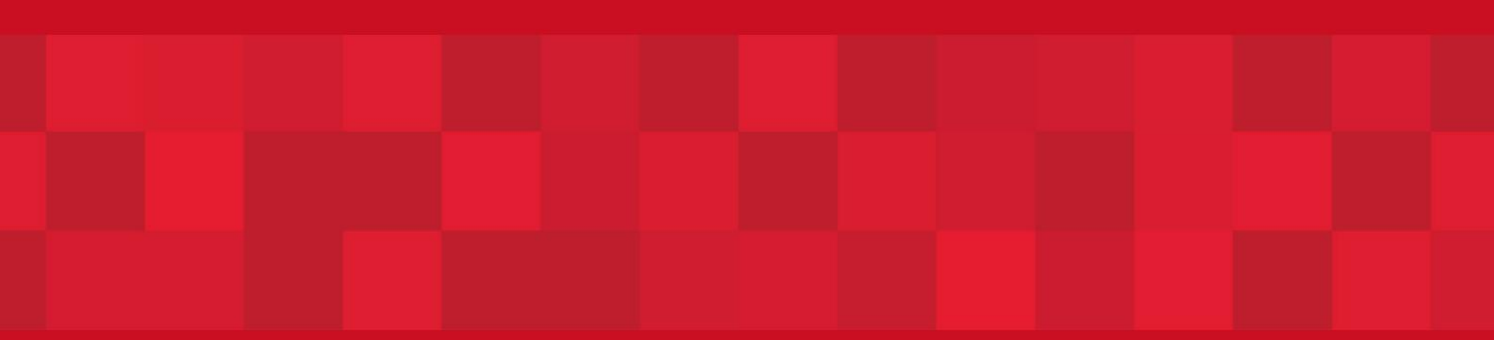

www.dubaitrade.ae